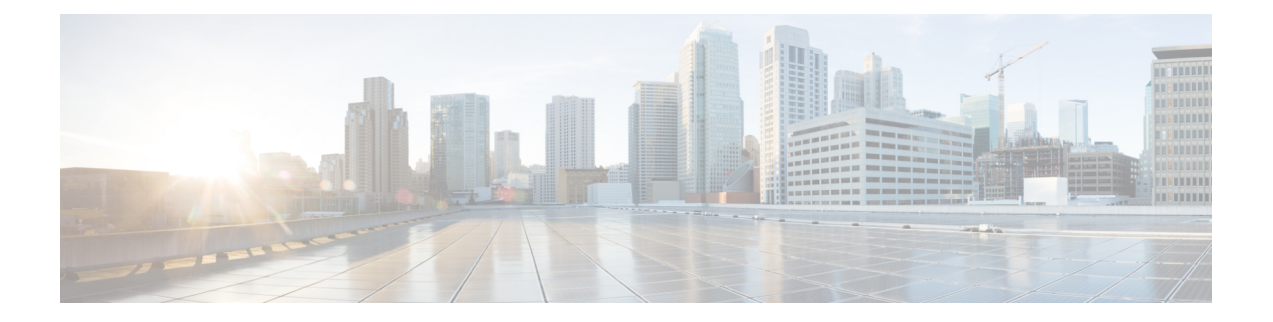

# 侵入イベントの記録のグローバルな制限

システムが侵入イベントを記録して表示する回数を制限するしきい値を使用できます。この章 は、次のセクションで構成されています。

- [侵入イベントの記録の制限](#page-0-0) (1 ページ)
- [しきい値について](#page-0-1) (1 ページ)
- [グローバルなしきい値の設定](#page-3-0) (4 ページ)

## <span id="page-0-0"></span>侵入イベントの記録の制限

侵入ポリシーの一部としてしきい値を設定すると、ルールに一致するトラフィックが、指定期 間内に特定のアドレスまたはアドレス範囲で送受信される回数に基づいて、イベントが生成さ れます。これにより、多数のイベントでいっぱいなることを回避できます。この機能を使用す るには Protection ライセンスが必要です。

イベント通知しきい値は、次の 2 種類の方法で設定できます。

- すべてのトラフィックに対するグローバルしきい値を設定して、指定された期間に特定の 送信元または宛先からのイベントが記録され表示される頻度を制限できます。詳細につい ては[、しきい値について](#page-0-1) (1ページ)およ[びグローバルなしきい値の設定](#page-3-0) (4ページ) を参照してください。
- 侵入ポリシーの設定では、共有オブジェクト ルール、標準テキスト ルール、またはプリ プロセッサルールごとにしきい値を設定できます[。イベントしきい値の設定を](asafps-local-mgmt-config-guide-v66_chapter22.pdf#nameddest=unique_336)参照してく ださい。

## <span id="page-0-1"></span>しきい値について

#### ライセンス:Protection

デフォルトでは、侵入ポリシーごとに、グローバルルールしきい値が含まれます。デフォルト のしきい値では、各ルールのイベント生成が、同じ宛先に送られるトラフィックで 60 秒あた り1つのイベントに制限されます。このグローバルしきい値は、デフォルトですべての侵入

ルールとプリプロセッサルールに適用されます。しきい値は侵入ポリシーの[AdvancedSettings] ページで無効にできることに注意してください。

特定のルールで個々のしきい値を設定することにより、このしきい値を上書きすることもでき ます。たとえば、グローバル制限しきい値を60秒ごとに5個のイベントに設定してから、SID 1315について特定のしきい値として60秒ごとに10個のイベントに設定できます。他のすべて のルールでは 60 秒ごとに 6 個以上のイベントは生成されませんが、SID 1315 では 60 秒ごとに 最大 10 個のイベントが生成されます。

ルールベースのしきい値の設定の詳細については[、イベントしきい値の設定](asafps-local-mgmt-config-guide-v66_chapter22.pdf#nameddest=unique_336)を参照してくださ い。

次の図は、特定のルールに関して攻撃を受けている例を示します。グローバル制限しきい値で は、各ルールのイベント生成が、20 秒あたり 2 つのイベントに制限されます。

期間は 1 秒で始まり 21 秒で終わることに注意してください。期間が終了すると、サイクルが 再び開始され、次の2つのルール一致によってイベントが生成されます。その後、その期間に さらにイベントが生成されることはありません。

Seconds 1 2 3 4 5 6 7 8 9 10 11 12 13 14 15 16 17 18 19 20 21 22 23 24 25 26 27 28 29 30 31 32 33 34 35 Packet NNYNY NN Y Y Y Y Y Y YYYYYYYYYYYYYYNNNN Matches Rule? Alert? NNYNY NN Y Y NN N NNNNNNNNNNNNNNNNNN N Threshold period Threshold period ... Thresholding: Limit =  $2$ , Seconds =  $20$ 

### <span id="page-1-0"></span>しきい値のオプションについて

#### ライセンス:Protection

しきい値を使用して、期間内に特定数のイベントのみが生成されるように制限するか、イベン トセットごとに1つのイベントが生成されるように制限することで、侵入イベントの生成を制 限できます。グローバルしきい値を設定する際は、最初にしきい値のタイプを指定する必要が あります。以下の表を参照してください。

#### 表 **<sup>1</sup> :** しきい値設定オプション

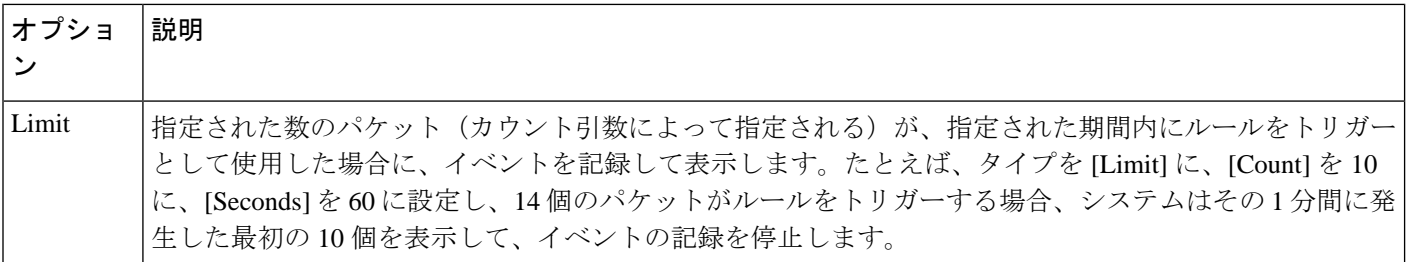

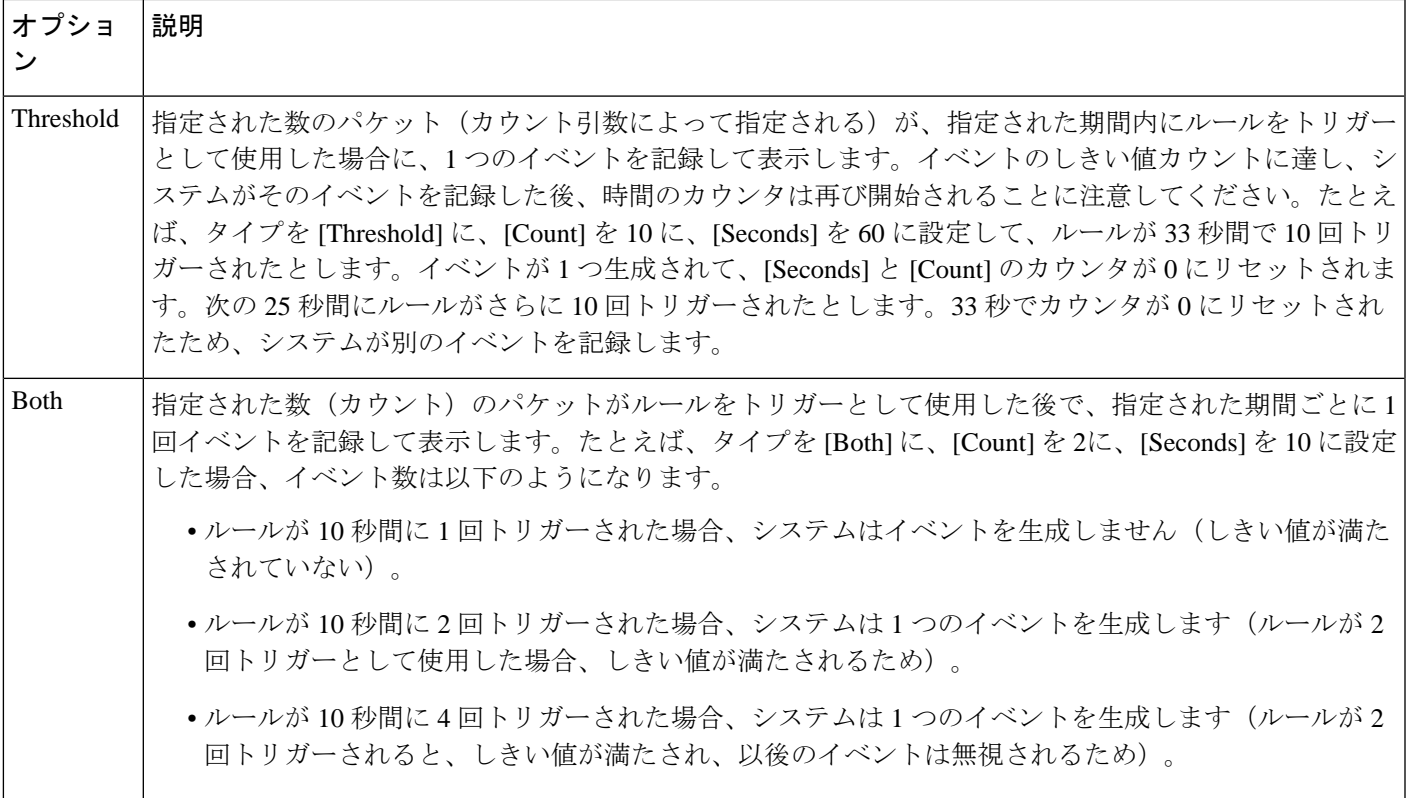

次に、イベント インスタンスの数を、送信元 IP アドレスまたは宛先 IP アドレスのどちらに基 づいて計算するかを決定する、トラッキングを指定します。最後に、しきい値を定義するイン スタンスの数と期間を指定します。

| オプショ<br>ン      | 説明                                                                                                    |
|----------------|----------------------------------------------------------------------------------------------------|
| Count          | しきい値を満たすために必要な、トラッキングIPアドレスまたはアドレス範囲ご<br>との、指定された期間でのイベントインスタンスの数。                                                                                                    |
| <b>Seconds</b> | カウントがリセットされるまでの秒数。しきい値タイプを [Limit] に、トラッキン<br>グを [Source] に、[Count] を 10 に、[Seconds] を 10 に設定した場合、特定のソー<br>スポートで10秒間に発生した最初の10のイベントを記録し表示します。最初の<br>10秒で7個のイベントだけが発生した場合、システムはそれらを記録して表示し<br>ます。最初の10秒で40個のイベントが発生した場合、システムは10個を記録<br>して表示し、10秒経過してからカウントを再度開始します。 |

表 **2 :** インスタンス**/**時間のしきい値設定オプション

┯

 $\Gamma$ 

## <span id="page-3-0"></span>グローバルなしきい値の設定

ライセンス:Protection

一定の期間に各ルールによって生成されるイベントの数を管理するために、グローバルしきい 値を設定できます。グローバルしきい値を設定すると、特定のしきい値を上書きしない各ルー ルでそのしきい値が適用されます。しきい値の設定の詳細については、[しきい値について](#page-0-1) (1 [ページ\)](#page-0-1)を参照してください。

デフォルトでは、ユーザのシステムにグローバルしきい値が設定されます。デフォルト値は次 のとおりです。

- **Type** Limit
- **Track By** Destination
- $\cdot$  **Count** 1
- **Seconds** 60

グローバルしきい値の設定方法:

- ステップ **1** [Configuration] > [ASA FirePOWER Configuration] > [Policies] > [Intrusion Policy] の順に選択します。 [Intrusion Policy] ページが表示されます。
- **ステップ2** 編集するポリシーの横にある編集アイコン (●) をクリックします。

別のポリシーに未保存の変更がある場合は、[OK]をクリックしてそれらの変更を破棄し、処理を続行しま す。別のポリシーでの未保存の変更の保存方法については、[競合の解決とポリシー変更の確定](asafps-local-mgmt-config-guide-v66_chapter18.pdf#nameddest=unique_321)を参照して ください。

[Policy Information] ページが表示されます。

ステップ **3** 左側のナビゲーション パネルにある [Advanced Settings] をクリックします。

[Advanced Settings] ページが表示されます。

- ステップ **4** [Intrusion Rule Thresholds] の [Global Rule Thresholding] が有効になっているかどうかに応じて、以下の 2 つ の選択肢があります。
	- 設定が有効な場合、[Edit] をクリックします。
	- 設定が無効である場合、[Enabled] をクリックし、[Edit] をクリックします。

[Global Rule Thresholding] ページが表示されます。ページ下部のメッセージは、設定を含む侵入ポリシー層 を示します。詳細については、「[ネットワーク分析ポリシーまたは侵入ポリシー](asafps-local-mgmt-config-guide-v66_chapter19.pdf#nameddest=unique_304) レイヤでのレイヤの使 [用](asafps-local-mgmt-config-guide-v66_chapter19.pdf#nameddest=unique_304)」を参照してください。

ステップ **5** [Type] オプション ボタンから、seconds 引数で指定された時間内に適用するしきい値のタイプを選択しま す。詳細については、表1:[しきい値設定オプション](#page-1-0) (2ページ)の表を参照してください。

- count引数で指定された制限を超えるまで、ルールをトリガーとして使用したパケットごとにイベント を記録して表示する場合、[制限 (Limit) ] を選択します。
- ルールをトリガーとして使用し、カウント引数で設定されたしきい値と同じかその倍数であるインス タンスを表すパケットごとに 1 つのイベントを記録して表示する場合、[Threshold] を選択します。
- count引数によって指定された数のパケットがルールをトリガーとして使用した後に1つのイベントを 記録して表示する場合、[両方 (Both)] を選択します。
- ステップ **6** [Track By] ドロップダウン リストからトラッキング方法を選択します。
	- 特定の送信元 IP アドレスからのトラフィックでルールの一致を識別するには、[送信元 (Source) 1を 選択します。
	- 特定の宛先 IP アドレスへのトラフィックでルールの一致を識別するには、[宛先 (Destination)] を選 択します。
- **ステップ1 [Count]** フィールドで以下を実行します。
	- [Limit]しきい値では、しきい値を満たすために必要なトラッキングIPアドレスごとに、指定期間ごと のイベント インスタンスの数を指定します。
	- [Threshold] しきい値では、しきい値として使用するルールの一致回数を指定します。
- ステップ **8** [Seconds] フィールドで以下を実行します。
	- [Limit] しきい値では、攻撃を追跡する期間の秒数を指定します。
	- [Threshold] しきい値では、カウントをリセットするまでの経過時間(秒数)を指定します。指定され た秒数が経過する前であっても、[カウント (Count) ]フィールドで示されている数のルールが一致す ると、カウントはリセットされるのでご注意ください。
- ステップ **9** ポリシーの保存、編集の続行、変更の破棄を行うか、またはシステムキャッシュで変更をそのままにしな がら終了します。詳細については、[「競合の解決とポリシー変更の確定](asafps-local-mgmt-config-guide-v66_chapter18.pdf#nameddest=unique_321)」を参照してください。

### グローバルしきい値の無効化

#### ライセンス:Protection

デフォルトでは、グローバル制限しきい値は、宛先へのトラフィックでのイベントの数を 60 秒あたり1個のイベントに制限しています。デフォルトで特定のルールに関するイベントにし きい値を適用し、すべてのルールにしきい値を適用しない場合、最高位のポリシー階層でグ ローバルしきい値を無効にできます。

#### グローバルしきい値の無効化:

ステップ **1** [Configuration] > [ASA FirePOWER Configuration] > [Policies] > [Intrusion Policy] の順に選択します。

[Intrusion Policy] ページが表示されます。

ステップ2 編集するポリシーの横にある編集アイコン (<mark>√</mark>) をクリックします。

別のポリシーに未保存の変更がある場合は、[OK]をクリックしてそれらの変更を破棄し、処理を続行しま す。別のポリシーでの未保存の変更の保存方法については、[競合の解決とポリシー変更の確定](asafps-local-mgmt-config-guide-v66_chapter18.pdf#nameddest=unique_321)を参照して ください。

[Policy Information] ページが表示されます。

- ステップ **3** 左側のナビゲーション パネルで [Settings] をクリックします。 [Settings] ページが表示されます。
- ステップ **4** [Intrusion Rule Thresholds] で、[Global Rule Thresholding] を無効化します。
- ステップ **5** ポリシーの保存、編集の続行、変更の破棄を行うか、またはシステムキャッシュで変更をそのままにしな がら終了します。詳細については、「[競合の解決とポリシー変更の確定](asafps-local-mgmt-config-guide-v66_chapter18.pdf#nameddest=unique_321)」を参照してください。

次のタスク